# **2024**

# Keski-Karjalan Rastin Condes 10-ohje

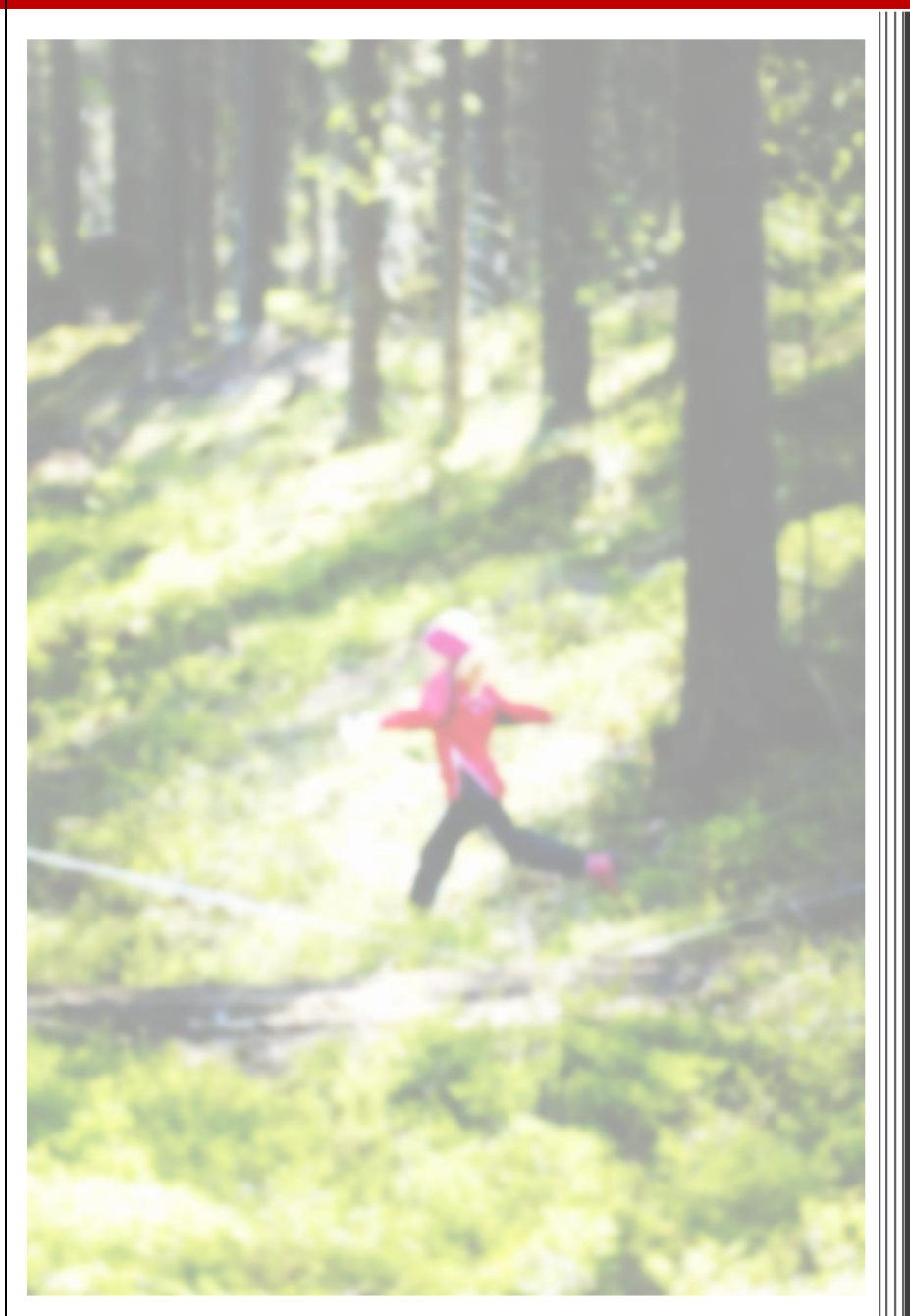

**Keski-Karjalan Rasti 15.4.2024**

# Sisällys

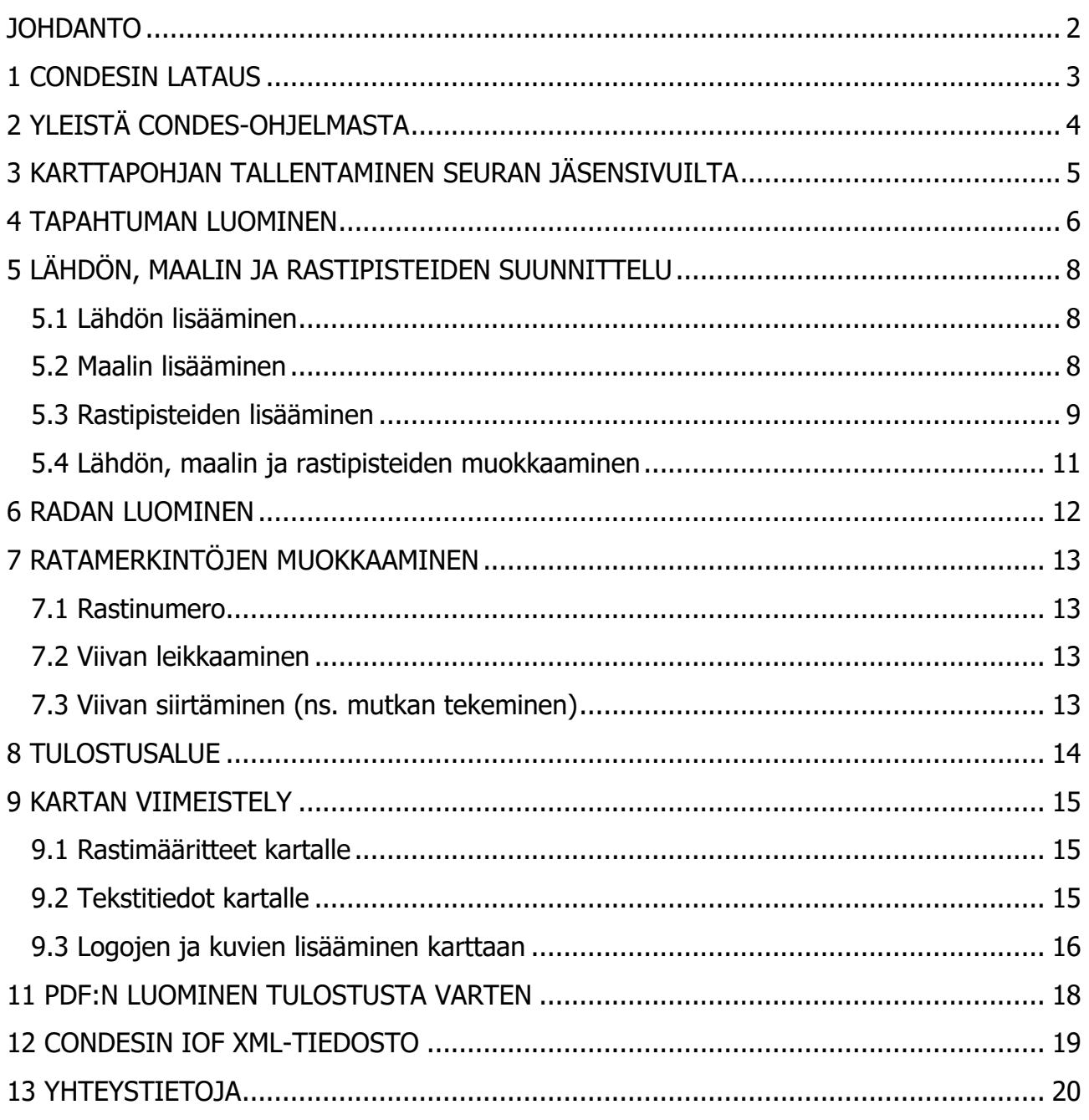

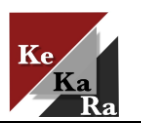

2024

#### <span id="page-2-0"></span>**JOHDANTO**

Tässä ohjeessa käsitellään ratamestareille tarkoitettua Condes 10-ohjelmaa, jolla voidaan tehdä ratapiirrokset omille iltarasteille. Lukijan kannattaa huomioida, että tämä ohje on alun perin luotu 12 tunnin ohjelmaan tutustumisen perustella, joten ohjeesta löytyy varmasti puutteita ja virheitä.

Ohjetta on päivitetty vuosien saatossa. Viimeisin päivitys on vuodelta 2024, jolloin ohjeeseen on lisätty karttapohjan tuominen omalle koneelle sekä tiedostojen lähettäminen tulospalvelua varten.

Jos ratasuunnittelussa tulee ongelmia, kannattaa kääntyä asiassa esimerkiksi kuntosuunnistusvastaavan puoleen. Yhteystiedot löytyvät tämän ohjeen lopusta.

Toivottavasti ohjeesta on iloa kesän ratamestareille.

Suunnistusterveisin

*pj Emmi*

[emmi.kaalimaa@gmail.com](mailto:emmi.kaalimaa@gmail.com)

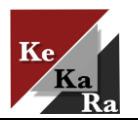

# <span id="page-3-0"></span>**1 CONDESIN LATAUS**

- **1.** Mene osoitteeseen<http://olfellows.fi/wp6/> . Klikkaa ylävalikon Condesvalikkoa.
- **2.** Lataa Condes 10 –ohjelma omalle koneellesi.

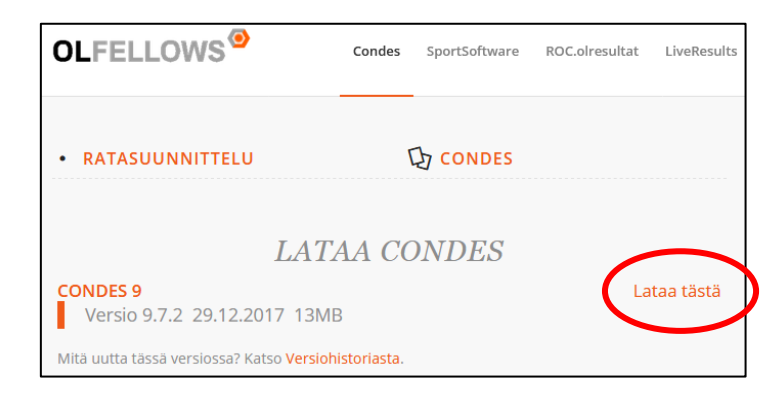

- **3.** Asenna ohjelma koneellesi koneen ohjeiden mukaan.
- **4.** Kun ohjelma on ladattu ja se aukeaa, pyytää ohjelma seuran rekisteröitymiskoodia. Syötä rekisteröitymiskoodi seuraavana avautuvaan syöttökenttään. Saat koodin Tommi Tornilta<sup>1</sup> tai seuran Condes-ohjeesta.
- **5.** Nyt voit aloittaa Condensin käytön.

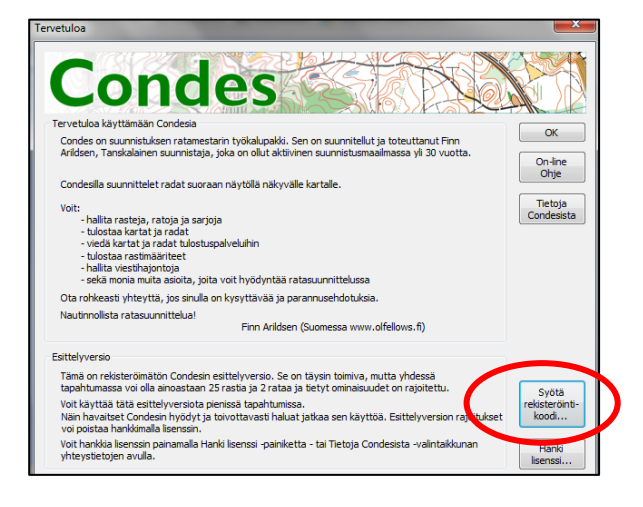

<sup>1</sup> Yhteystiedot löytyvä tämän ohjeen lopusta

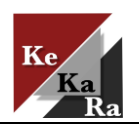

# <span id="page-4-0"></span>**2 YLEISTÄ CONDES-OHJELMASTA**

Yleisnäkymä ohjelmasta näkyy alla. Ylhäältä löytyy tuttuja toimintoja **Muokkaa, Näytä, Rasti, Rata, Rastiväli, Sarja, Näkymä** jne.

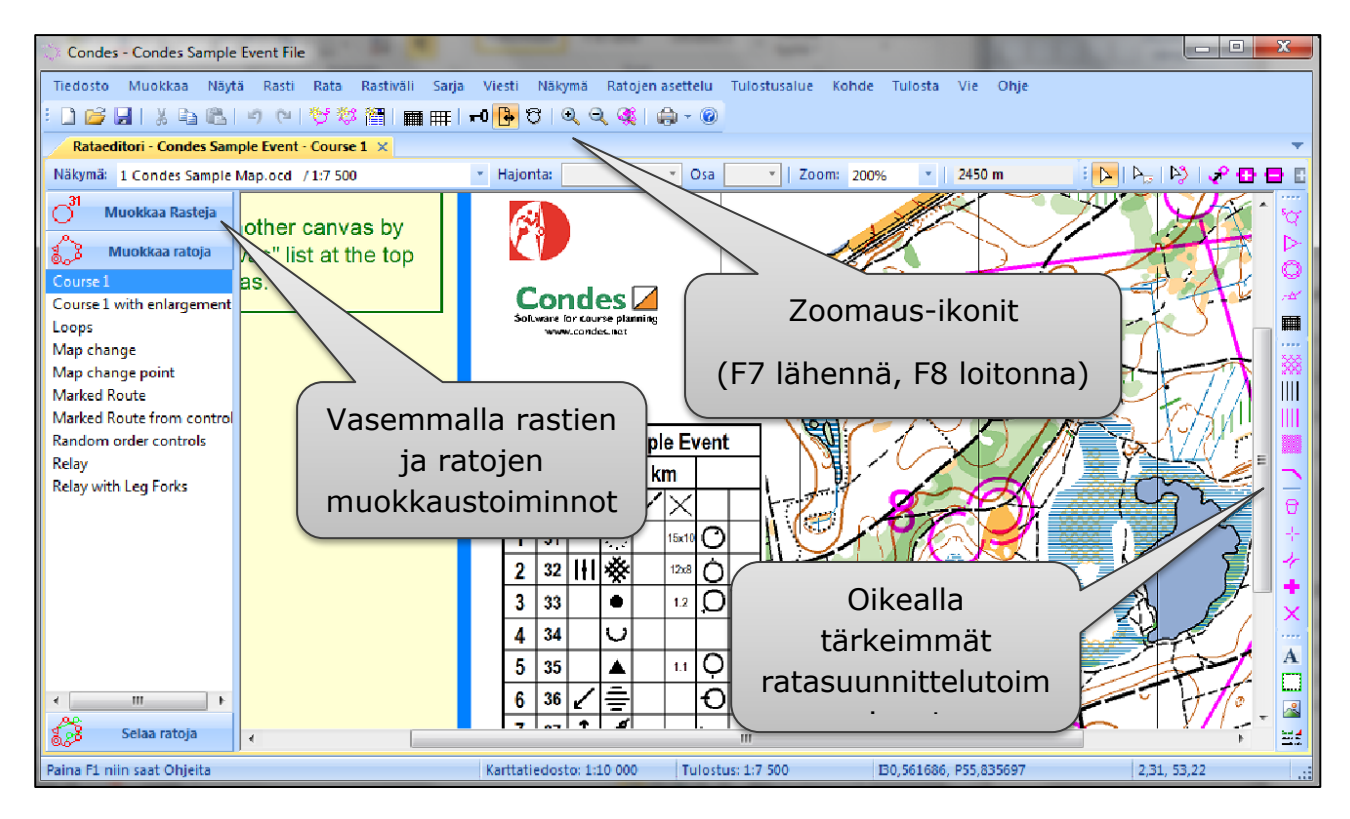

Sivuvalikosta vasemmalta löytyy rastien ja ratojen muokkausvalikot. Oikealta löydät ratasuunnittelun kannalta oleelliset toiminnot. Viemällä hiiren symbolin kohdalle, näet eri toiminnot, joita ovat mm. **Luo omat rastit**, **Luo uusi lähtö**, **Uusi maali**, **Uusi ratamäärite**, **Uusi teksti**, **Uusi grafiikka** jne.

**Vinkki 1:** Muista tehdä välitallennuksia ratasuunnittelun edetessä.

**Vinkki 2:** Jos jokin asia menee pieleen, monesti peruuta-painikkeella (CTRL + Z) voi edellisiä toimintoja kumota.

Ja nyt aloitetaan.

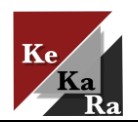

# <span id="page-5-0"></span>**3 KARTTAPOHJAN TALLENTAMINEN SEURAN JÄSENSIVUILTA**

- **1.** Mene KeKaRan nettisivulle ja kirjaudu jäsensivuille.
	- Jäsensivuille pääsee kirjautumaan omalla sähköpostilla.
	- Jos kirjautumisessa on ongelmia, ole yhteydessä seuran sihteeriin.

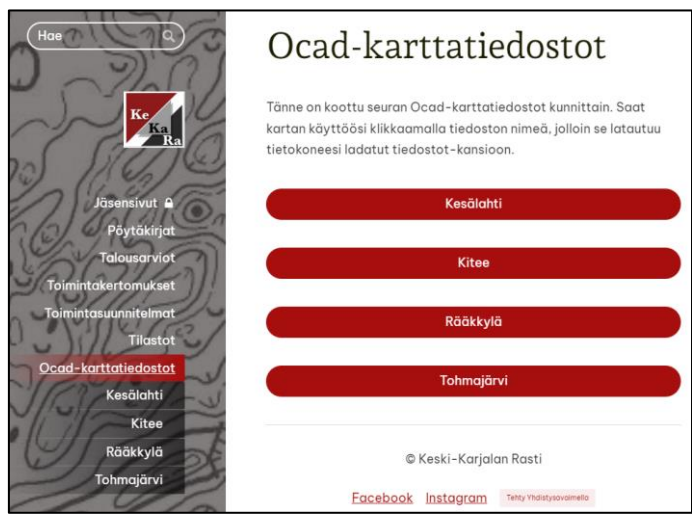

**2.** Etsi haluamasi ocad-karttatiedosto ja lataa tiedosto omalle koneelle.

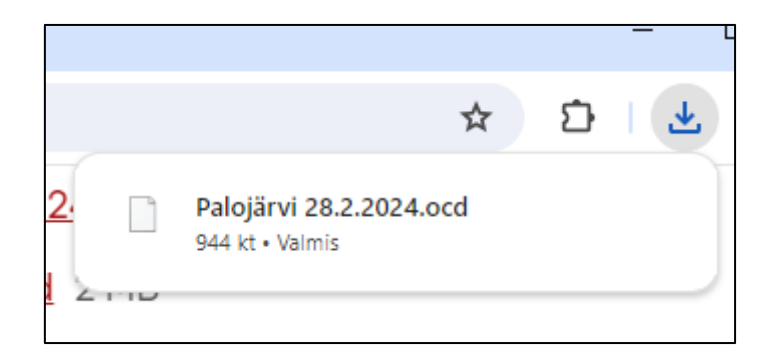

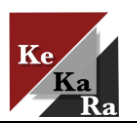

# <span id="page-6-0"></span>**4 TAPAHTUMAN LUOMINEN**

**3.** Valitse yläpalkista **Tiedostosta Uusi tapahtumatiedosto**

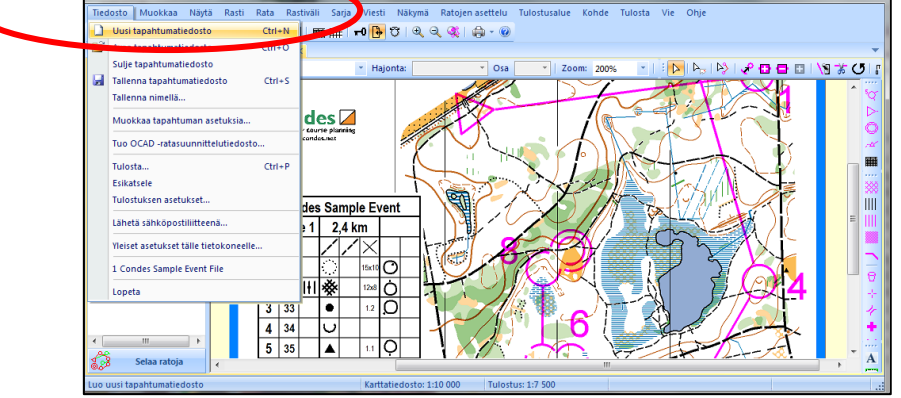

**4.** Nyt sinulla avautuu Tapahtumavelho-ikkuna, jonka kautta pääset luomaan tapahtuman. Klikkaa **Seuraava** painikkeita ja Syötä tapahtumalle nimi. Esim. Iltarastit 30.4.2024. Klikkaa Seuraava.

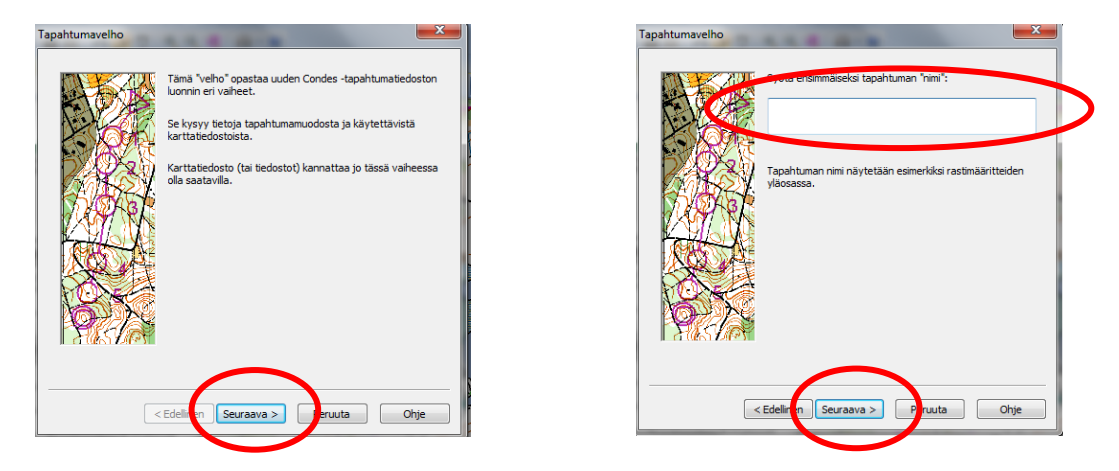

**5.** Tapahtumamuotona käytämme **Suunnistus**-tapahtumaa: Seuraavasta ikkunasta valitaan **Yksi kartta**.

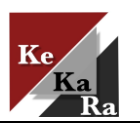

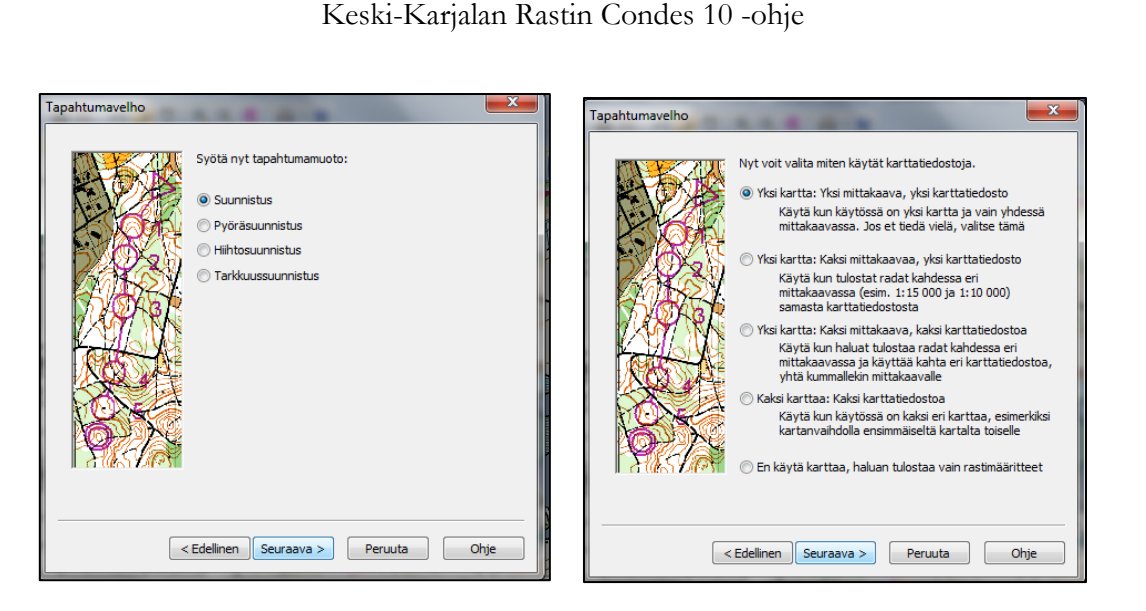

**6.** Viimeisenä vaiheena valitaan pohjakartta suunnistustapahtumalle. Pohjakartta etsitään tietokoneen tiedostosta, johon se on aikaisemmin ladattu (esim. Ladatut -kansio).

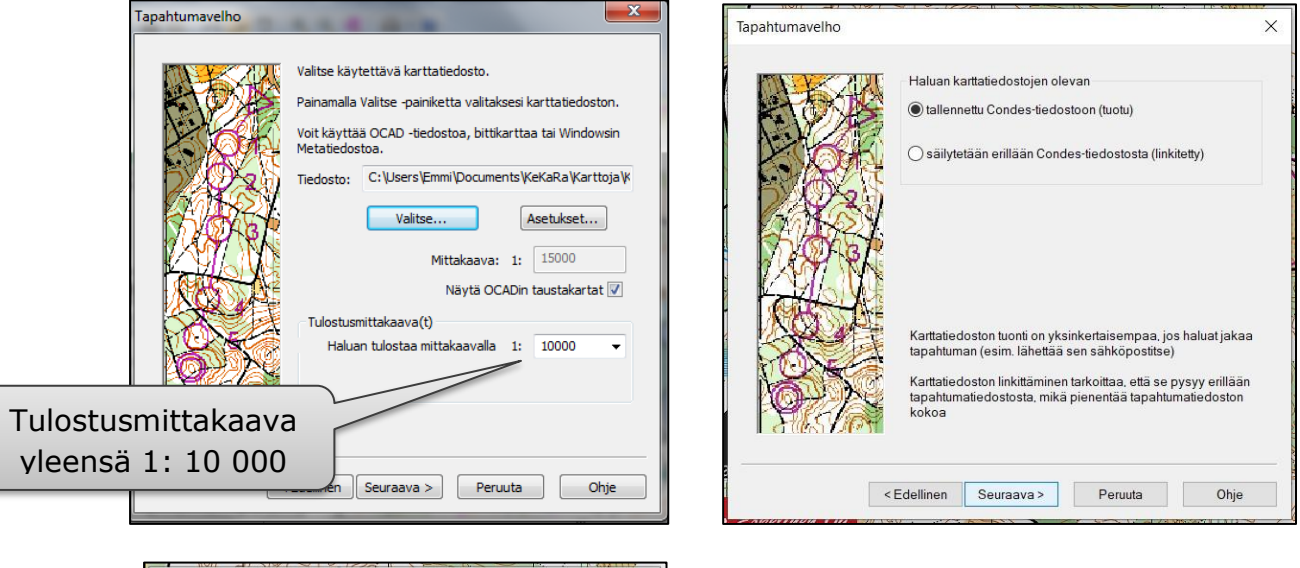

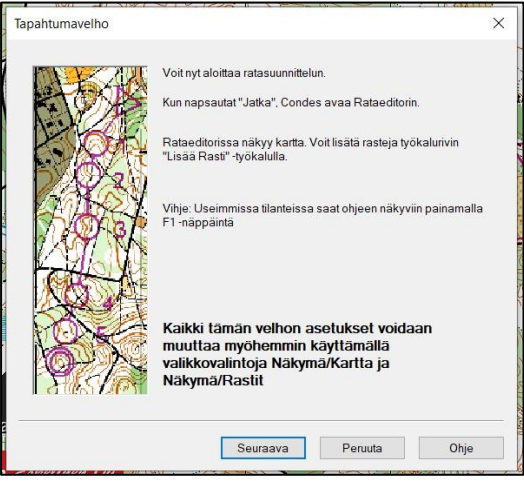

Condes-ohjelmaan voidaan ottaa taustalle karttoja, jotka on jollakin ocadin versioilla tehtyjä.

Huom! Tarkista, että kartan mittakaava on oikea. Periaatteessa kaikkien karttojen pitäisi olla mittakaavassa 1:15 000. Poikkeuksena Kemie ja Uusi-Värtsilä 1:10 000.

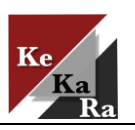

2024

# <span id="page-8-0"></span>**5 LÄHDÖN, MAALIN JA RASTIPISTEIDEN SUUNNITTELU**

Radan suunnittelu alkaa lähdön, maalin ja rastipisteiden syöttämisellä.

# <span id="page-8-1"></span>**5.1 Lähdön lisääminen**

Aloita valitsemalla oikealta **Uusi lähtö** ja vie lähtö kartalle. Kun rastipiste on aktiivisena, se näkyy kartalla tumman sinisenä. Tuplaklikkaa lähtöä ja saat syötettyä rastimääritteen lähtöpaikalle. (Huomio, että sinulla tulee olla valittuna

**E** eli Valitse Ratakohde, jotta voit tuplaklikkauksen tehdä. Muutoin, ohjelma tekee sinulle automaattisen maalin). Rastimääritteen syöttämisestä hieman myöhempänä 5.2 Rastipisteiden lisääminen.

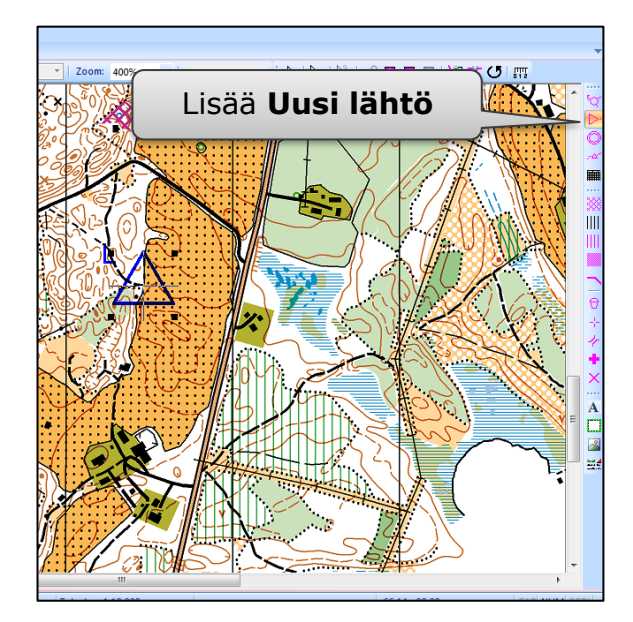

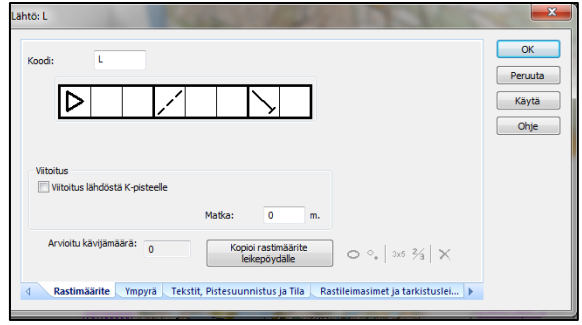

# <span id="page-8-2"></span>**5.2 Maalin lisääminen**

Maalin lisääminen tapahtuu samalla tavalla. Valitse oikealta **Uusi maali**. Tuplaklikkaamalla maalia, voit asettaa tiedon loppuviitoituksesta. Keski-Karjalan iltarasteilla ei ole yleensä viimeiseltä rastilta viitoitusta maaliin, joten valitse **Rastin tyyppi**-kohdan pudotusvalikosta **Maali/Ei viitoitusta**.

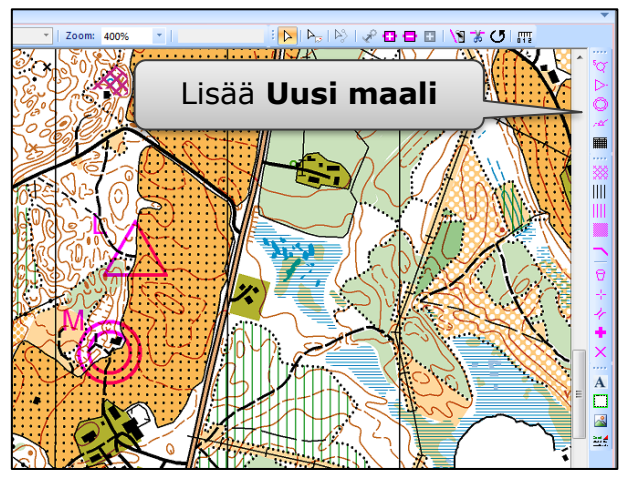

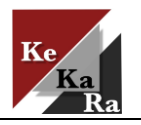

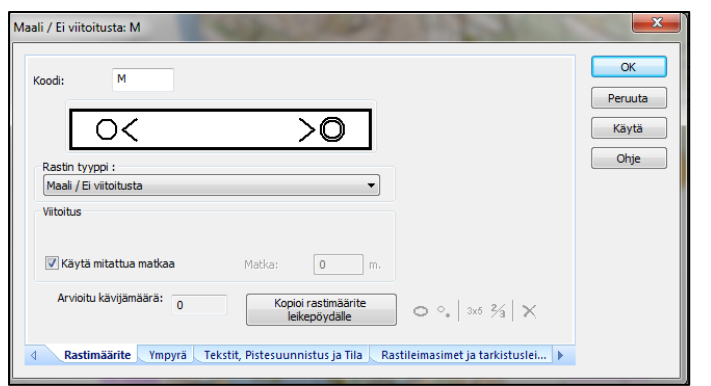

Tämän jälkeen alkaa ratasuunnittelu. Ohjelma avaa automaattisesti **Uusi rata**-ikkunan. Aloita kirjoittamalla jonkin radan nimi, esimerkiksi B-rata. Tämän jälkeen pääset sijoittelemaan rastipisteitä ohjelmaan.

#### <span id="page-9-0"></span>**5.3 Rastipisteiden lisääminen**

Tässä vaiheessa kannattaa sijoittaa kaikki rastipisteet kartalle, joita aiot käyttää iltarastitapahtumassasi, vaikket käyttäisi niitä edellä luomassasi radassa. Voit halutessasi naputella kaikki rastit kerralla karttaan, jonka jälkeen voit käydä laittamassa tarkemmat rastipistetiedot rastikohteisiin tai laittaa rastimääritetietoja samanaikaisesti rasteja luodessasi. On makuasia, kummin tykkäät toimia. Rastipisteiden luominen alkaa kuten maalin ja lähdönkin eli valitse oikealta **Luo uusi rasti**. Huomio rastipisteitä luodessasi, että seuralla on kaksi emit-sarjaa. Valitse rastien koodit käytössä olevan sarjasi mukaan<sup>2</sup>.

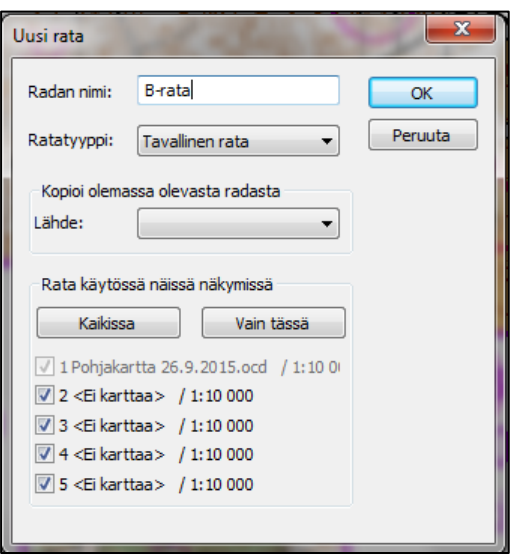

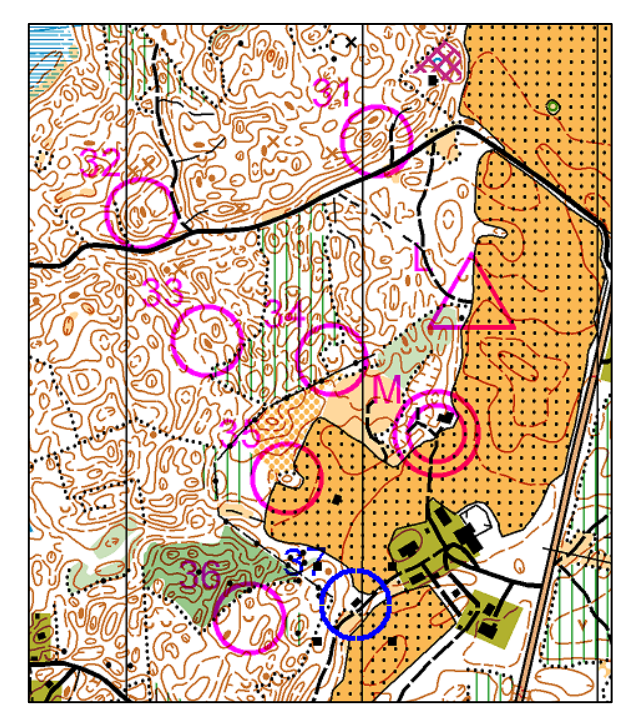

<sup>2</sup> Ratamestarikärri 1: lähtö, 31 – 54, 55 (maali) Ratamestarikärri 2 lähtö, 56-65, 67, 69-81, 82 (maali)

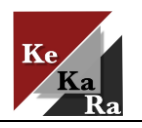

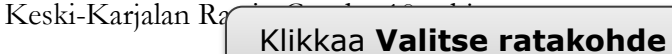

Rastimääritteet rastipisteille saadaan aktivoimalla rastipisteitä. Huomio jälleen, että kursorin tulee olla nuolen näköinen. Saat sen klikkaamalla **Valitse ratakohdetta**. Tällöin rasti muuttuu tummansiniseksi. Tuplaklikkauksella avautuu rastimääritelaatikko. Syötä ruutuihin rastipistettä kuvaavat rastimääritetiedot.

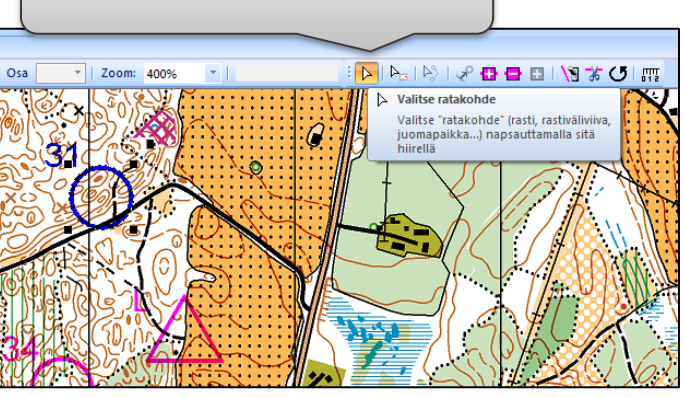

2024

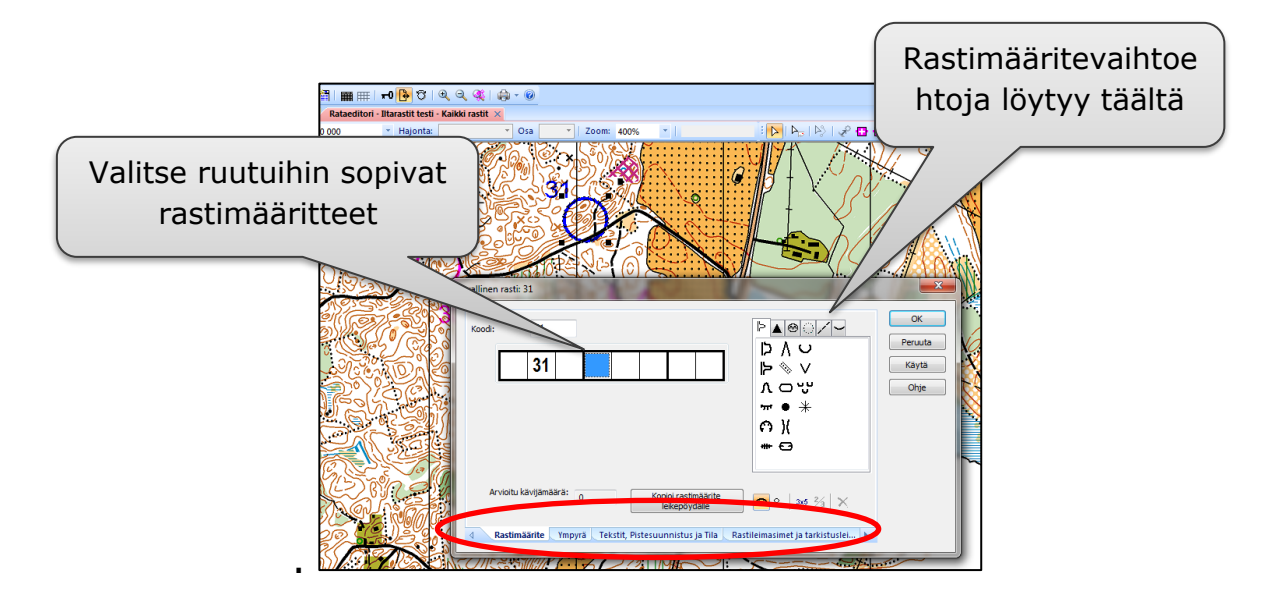

Voit halutessasi leikata rastiympyrää, mikäli rastiympyrä peittää suunnistuksen kannalta oleellisia kohteita. Tämä toiminto löytyy alalaidan **Ympyrä**-valikosta. Poista rastiympyrästä viivaa klikkailemalla rastiympyrää (tarvittaessa saat ympyrää takaisin, klikkailemalla sitä uudelleen).

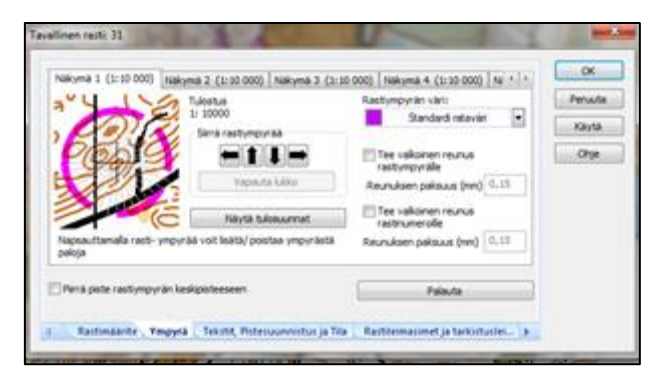

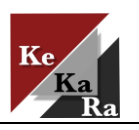

# <span id="page-11-0"></span>**5.4 Lähdön, maalin ja rastipisteiden muokkaaminen**

Pääset muokkaaman rastipisteitä vielä jälkikäteen, joko tuplaklikkaamalla kohdetta karttanäkymässä tai valitsemalla vasemmasta laidasta **Muokkaa Rasteja**listasta.

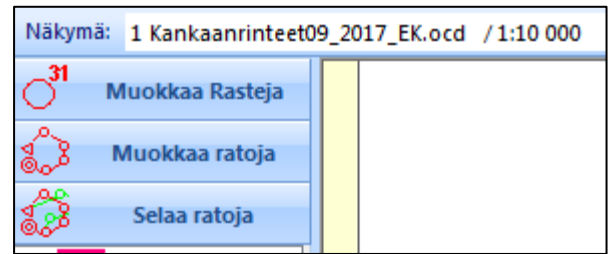

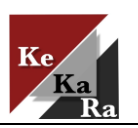

#### <span id="page-12-0"></span>**6 RADAN LUOMINEN**

Sinulla on jo valmiiksi ensimmäinen rata tekeillä. Nyt pääset muokkaamaan sitä ja valitsemaan haluamasi rastit radalle. Radan muokkaamiseen on useita eri vaihtoehtoja. Esimerkiksi voit valita yläpalkin **Rata** valikosta **Muokkaa rataa** tai vasemmalta **Muokkaa ratoja**-listan.

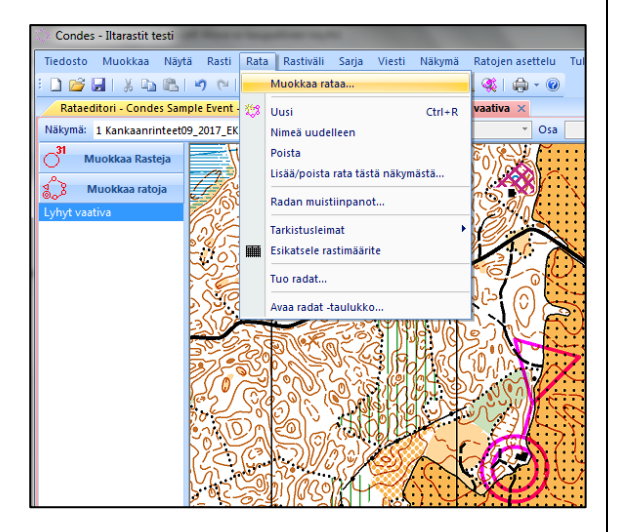

Valitse sopivat rastit tuplaklikkailemalla rasteja radalle.

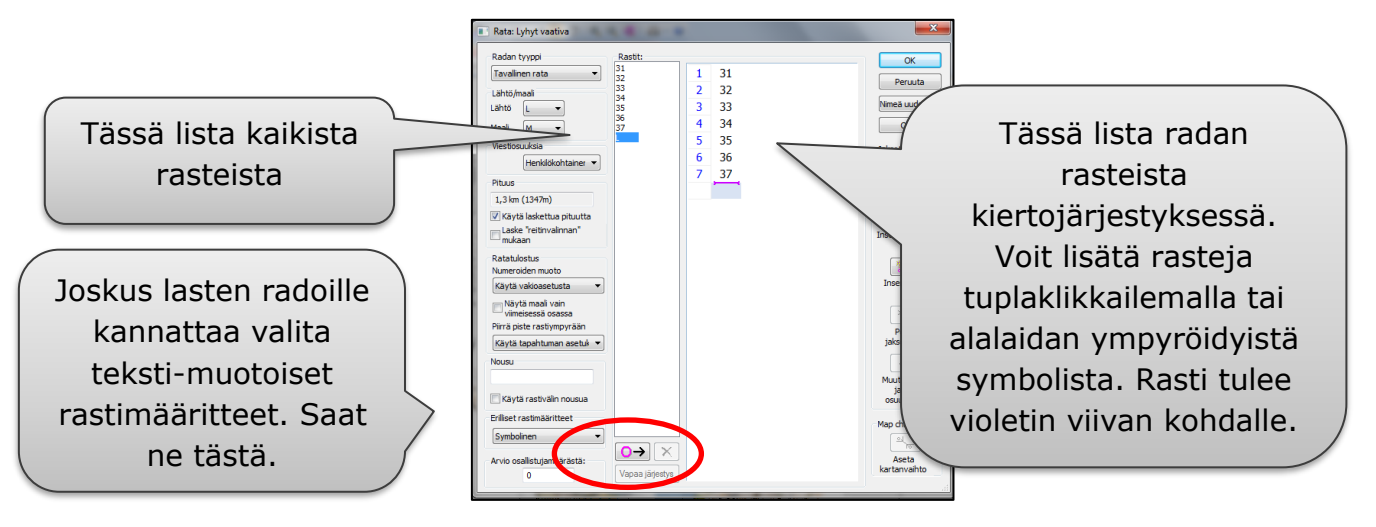

Tässä ikkunassa voidaan mm. määrittää rastimääritteen laatu (Symbolinen, teksti). Voit myös lisätä/poistaa (X) ylimääräisiä rasteja ympyröidyillä symboleilla. Klikkaa lopuksi **OK**.

Luo seuraava rata klikkaamalla **Radat**- kohdasta **Uusi**. Nimeä rata.

Ratasuunnittelua helpottaa, jos näet kaikki suunnittelemasi rastipisteet. Saat rastipisteet näkyviin menemällä karttanäkymään (nyt sinulla näkyy vain lähtö ja maali). Klikkaa yläpalkista **Lisää** 

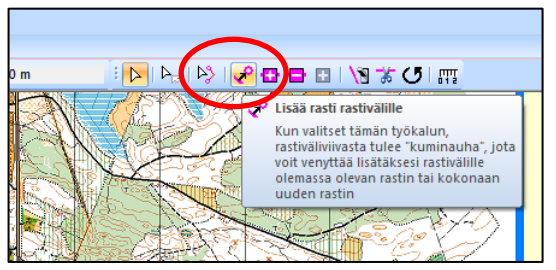

**rasti rastivälille**-painiketta. Nyt voit valita kaikista rasteista haluamasi rastit radalle. Voit jälkikäteen muokkailla ratoja avaamalla radan muokkausvalikon (kts. yllä)

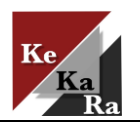

# <span id="page-13-0"></span>**7 RATAMERKINTÖJEN MUOKKAAMINEN**

#### <span id="page-13-1"></span>**7.1 Rastinumero**

Rastien numerot eivät välttämättä ole kartan luettavuuden kannalta optimaalisessa paikassa. Voit muuttaa numeron paikkaa. Valitse radalla oleva rasti (muuttuu siniseksi) ja siirrä numero haluamaasi kohtaan.

#### <span id="page-13-2"></span>**7.2 Viivan leikkaaminen**

**Ŋ**▎▞<mark>▗</mark>▗▗▗▗▗▗▗▗▗

Jos rastien välinen viiva peittää kartan lukemisen kannalta oleellisia kohteita, kannatta viivaa leikata. Valitse ylälaidasta **Leikkaa viivaa** ja valitse kohta, johon aukon haluat tehdä.

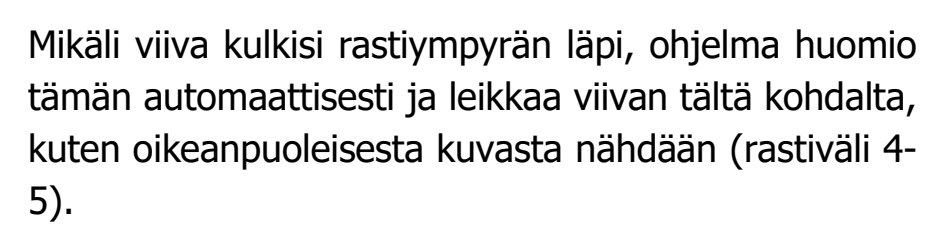

**X** Leikkaa viivaa

viivaan aukon

Napsauta mihin kohtaan haluat

# <span id="page-13-3"></span>**7.3 Viivan siirtäminen (ns. mutkan tekeminen)**

Lisää piste rastivälille, johon haluat tehdä ns. ''mutkan''. **Lisää piste** sopivalle kohdalle. Siirrä pistettä pitämällä ctrlnäppäintä pohjassa.

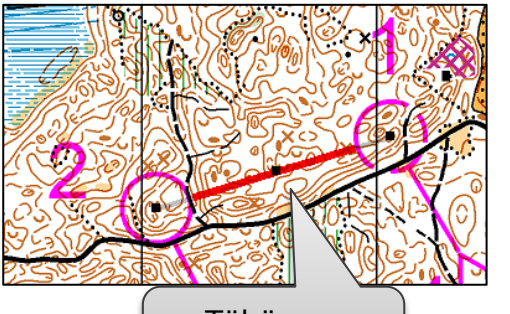

Tähän on lisätty piste.

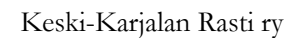

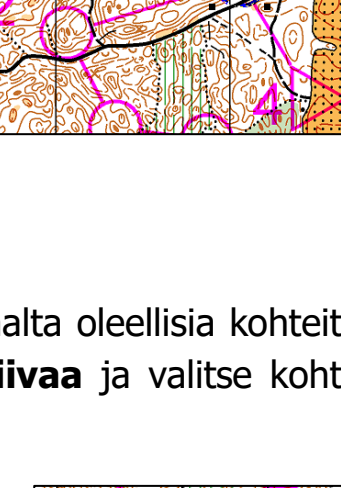

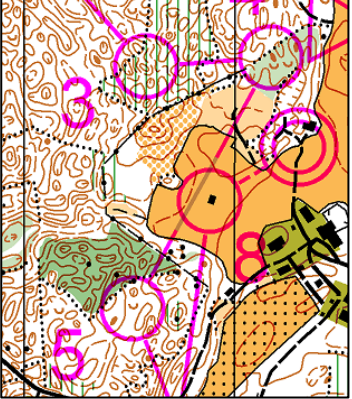

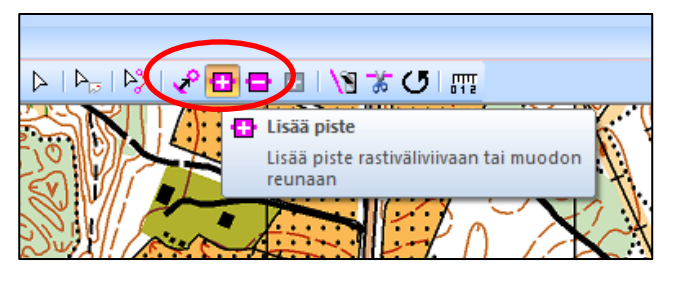

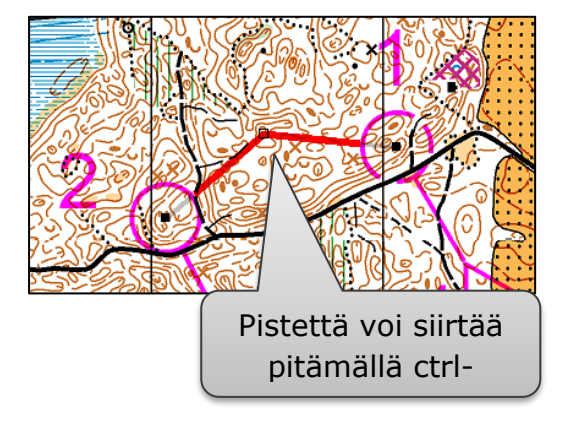

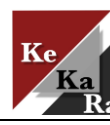

# <span id="page-14-0"></span>**8 TULOSTUSALUE**

Nyt radat on valmiit. Tässä vaiheessa, ennen kuin aloitetaan kartan viimeistely, kannattaa tarkistaa tulostusalue. Tässä vaiheessa mm. hahmottaa sen, miten kartta tulee tulostumaan ja miten rastimääritteet yms. viimeistelytoiminnot sopivat tulostukseen.

Aloita valitsemalla yläpalkista **Tulostusalue** ja **Muuta sivukoon mukaan….**

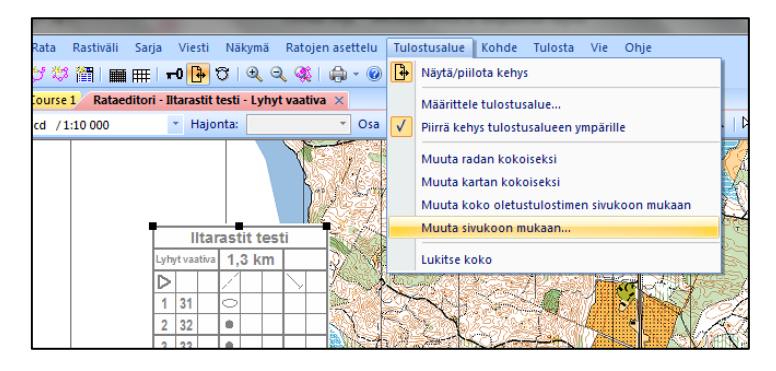

Voit nyt valita paperin koon (A4), suunnan (pysty/vaaka) ja ulkoreunan marginaalin. Valitse **Tee muutos**.

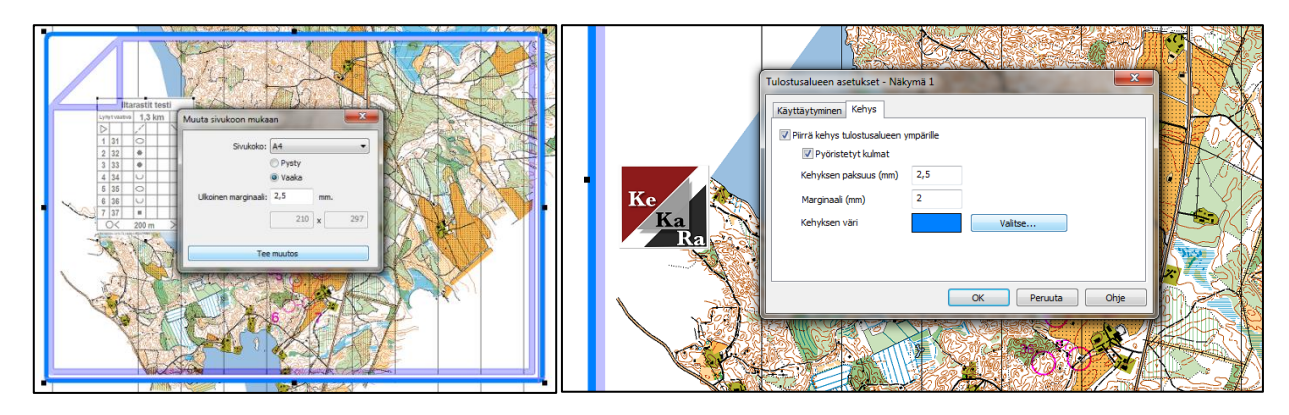

Jos haluat muuttaa tulostusalueen reunaviivaa, tuplaklikkaa reunaviivaa, jolloin avautuu **Tulostusalueen asetukset**. **Kehys**-ikkunasta voit vaikuttaa kehyksen paksuuteen ja väriin.

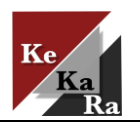

# <span id="page-15-0"></span>**9 KARTAN VIIMEISTELY**

#### <span id="page-15-1"></span>**9.1 Rastimääritteet kartalle**

Rastimääritteet ovat valmistuneet samanaikaisesti, kun loit iltarastien ratoja. Näet rastimääritteet radoittain Condensin ollessa kokoruutu-tilassa. Voit lisätä rastimääritteen oikean laidan ikonista **Luo rastimäärite**.

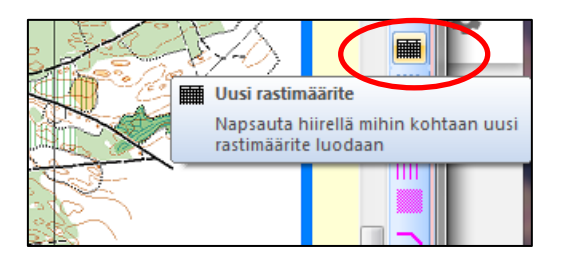

Kun rastimääritteen ympärillä on neliön muotoiset pisteet, rastimäärite on aktiivisena (näyttää myös harmaammalta), voit siirtää rastimääritteen sopivaan kohtaan kartalla. Rastimääritettä ei kannata laittaa aivan kartan reunaan (tulostusalueen) kiinni.

#### <span id="page-15-2"></span>**9.2 Tekstitiedot kartalle**

Valitse oikealta **Uusi teksti**. Vie hiiren kursori kohtaan, johon haluat tekstiä lisätä. Sinulle avautuu **Teksti**-ikkuna, jossa voit valita haluamasi tekstit. Valitse **Kaikilla radoilla**, **Tapahtuman nimi (**sama kuin alussa luomasi tapahtuman nimi), **Tulostusmittakaava**, **Radan nimi** (esim. A-rata), **Radan pituus** (Esim. 5,7 km), **Valkoinen tausta** ja halutessasi **Kehys**. Tekstin fonttia voi muokata klikkaamalla Fonttikohdasta ikkunaa, jossa näkyy AaBbZz…

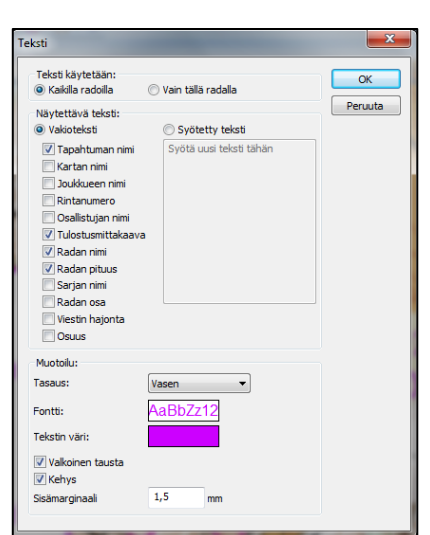

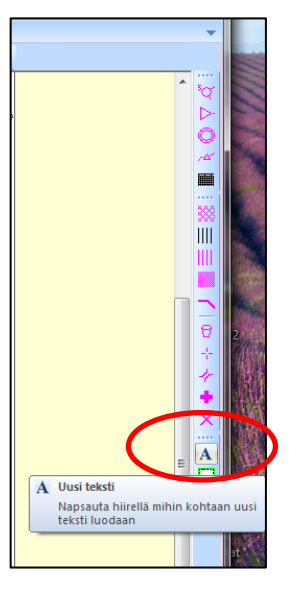

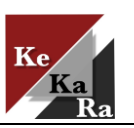

Jos jokin meni vikaan, voit korjata tekstiä tuplaklikkamalla kartalla olevaa tekstikenttää.

Karttoihin laitetaan myös ratamestarin puhelinnumero<sup>3</sup>. Tämä tapahtuu kuten edellä eli lisää **Uusi teksti** ja kirjoittamalla haluttu teksti **Syötetty teksti**kenttään. Myös muiden teksti-laatikoiden luominen on sallittua tilan sallimissa puitteissa.

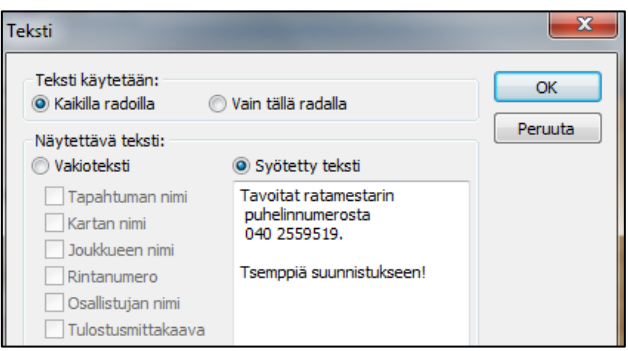

Voit siirtää tekstilaatikkoa kartalla vielä parempaan kohtaan<sup>4</sup>..

# <span id="page-16-0"></span>**9.3 Logojen ja kuvien lisääminen karttaan**

Valitse oikeasta reunasta **Uusi grafiikka** ja vie hiiri kohtaan, johon logon haluat. Sinulle avautuu **Lisää grafiikka**-ikkuna. Valitse **Kaikilla radoilla**, etsi logo tietokoneen tiedostosta ja valitse **Valkoinen tausta**.

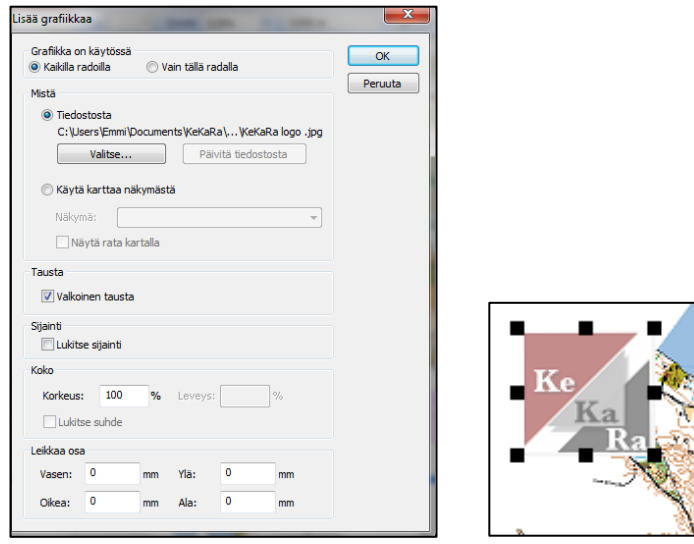

<sup>3</sup> Sarja (ratamestarikärri) 1 puh.nro 040 361 5587 Sarja (ratamestarikärri) 2 puh.nro 040 361 5595

<sup>4</sup> Huomaa, että tällöin kursorin pitää näyttä ristiltä. Kulmapisteitä siirtäessä kursori on vinossa

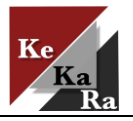

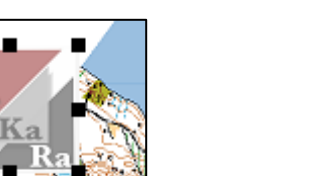

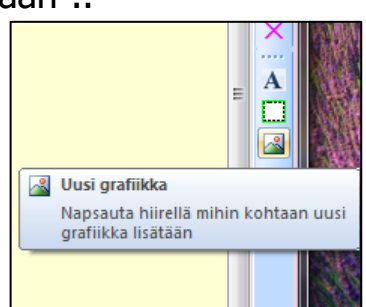

Voit pienentää/suurentaa logoa jo tässä vaiheessa muuttamalla kokoon korkeusprosenttia tai sitten muuttaa logon kokoa karttanäkymässä, kuvan ollessa aktiivisena, siirtämällä kuvan kulmissa olevia pisteitä.

Tarkista ratamestariohjeesta, mitä logoja karttaan tulee kuluvalla rastikaudella laittaa. Löydät logot nettisivujen ratamestarimateriaaleista.

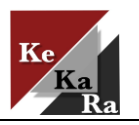

17

# <span id="page-18-0"></span>**10 PDF:N LUOMINEN TULOSTUSTA VARTEN**

Kun radat ovat valmiit ja kartta on viimeistelty, on aika luoda kartasta pdftiedosto, joka toimitetaan sähköpostitse Mainospisteelle tulostamista varten.

Ylävalikoista löydät kohdan **Vie** ja **Vie kartat ja radat pdf:ksi**. Tällöin avautuu **Vie radat PDF-tiedostoksi** -ikkuna. Tässä vaiheessa kannattaa valita **Kaikki rastit** ja **Radat**. Valitse tulostuksen sivukoko (A4) ja kartastasi riippuen pysty tai vaaka. Sivun marginaaliksi valikoidaan 0 mm. Kun on valmista, valitse **Vie**. PDF-tulosteiden tekemiseen voi koneesta riippuen mennä pieni hetki, jos toinenkin.

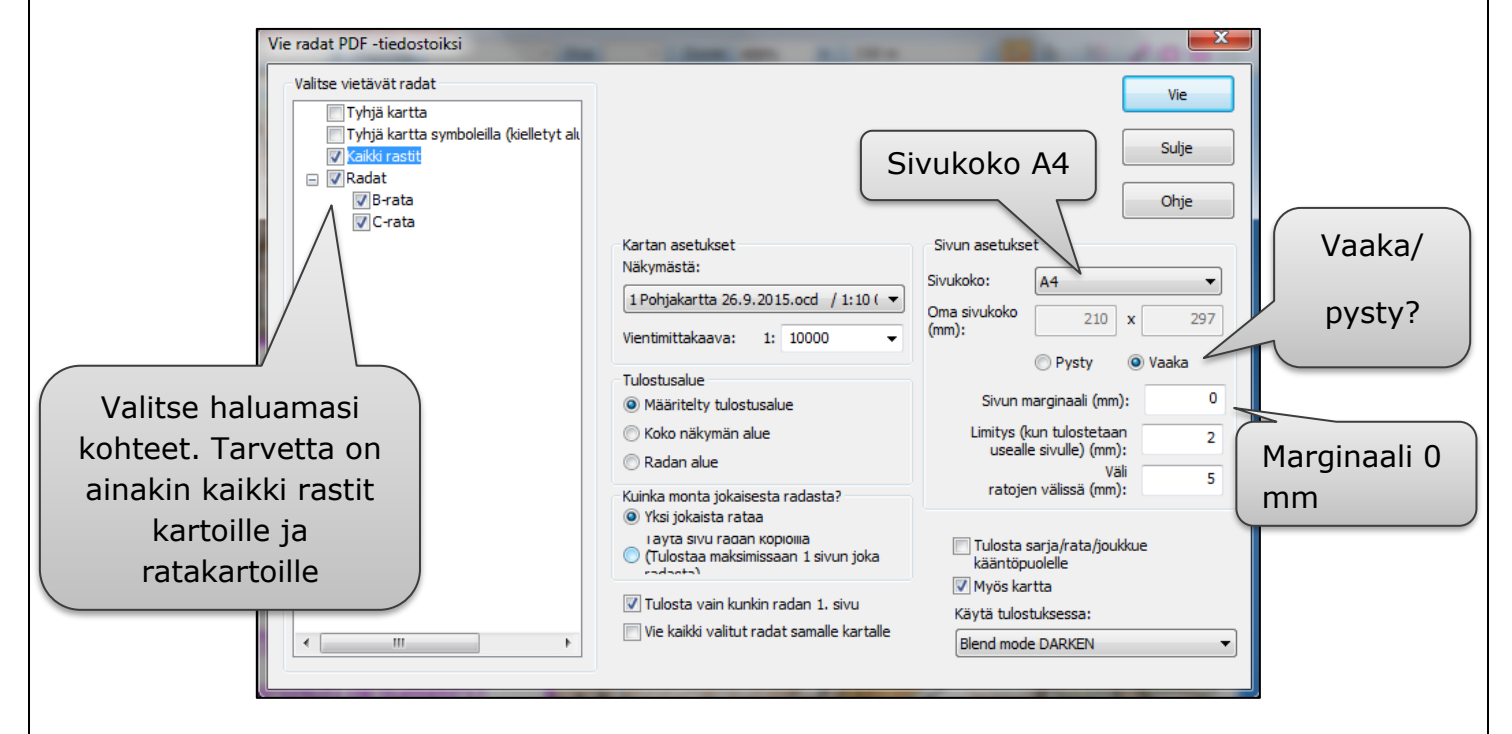

Voit tarkastella tuotoksiasi ennen niiden lähettämistä tulostukseen. Jos huomasit virheen, korjaa se ja tee uusi PDF:n vienti.

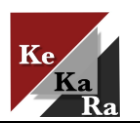

# <span id="page-19-0"></span>**11 CONDESIN IOF XML-TIEDOSTO**

Luo Condesin radoista XML-muotoinen tiedosto.

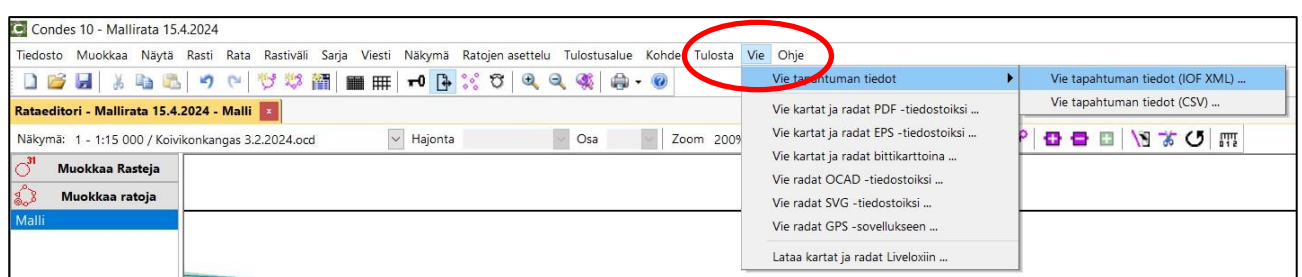

Valitse ylävalikosta **Vie** ja **Vie tapahtuman tiedot** sekä **Vie tapahtuman tiedot (IOF XML)…** . Valitse radat ja klikkaa sanaa Vie.

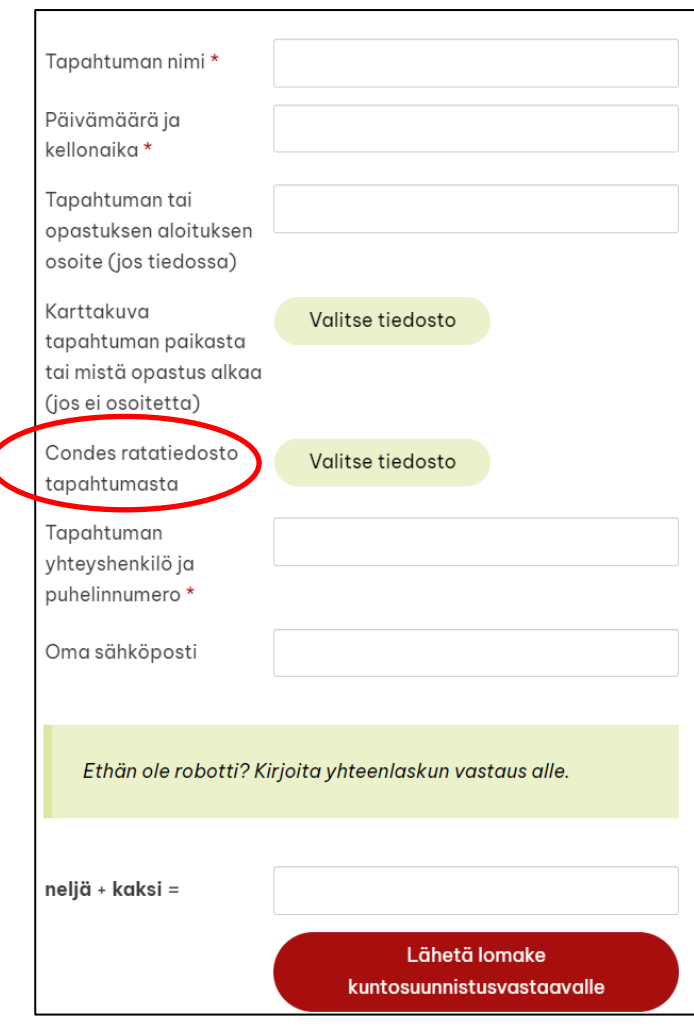

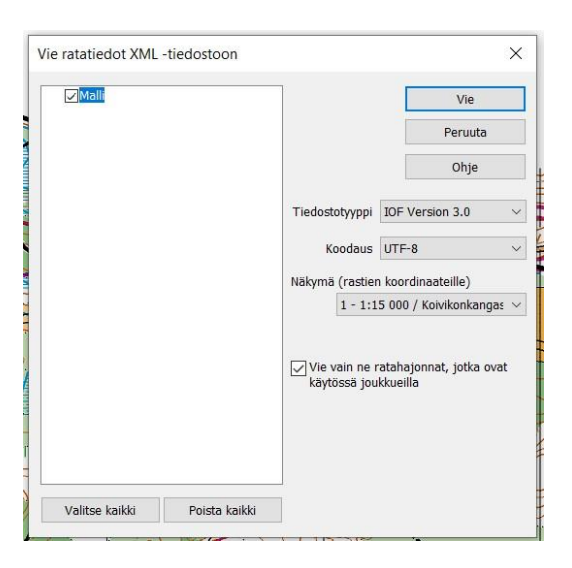

Tallenna tiedosto koneellesi.

Mene seuran nettisivuille ja lähetä tiedosto sivuilla olevan lomakkeen kautta. Tiedosto viedään Navisporttulospalveluohjelmaan, jolloin radat ovat siellä valmiina omalla iltarastivuorollasi.

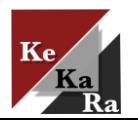

#### <span id="page-20-0"></span>**12 YHTEYSTIETOJA**

**Karttavastaava:** Tommi Torni, [tommitorni@hotmail.com](mailto:tommitorni@hotmail.com) , 050 326 0368 **Kuntosuunnistusvastaava:** Juha Vornanen, [vornanenj@gmail.com](mailto:vornanenj@gmail.com) , 044 5779177 **Sihteeri:** Auli Hirvonen, [hirvonen.auli@gmail.com,](mailto:hirvonen.auli@gmail.com) 0400 503112 Mainospiste Oy: Otto Peltonen, [otto@mainospiste.com,](mailto:otto@mainospiste.com) 050 410 4711

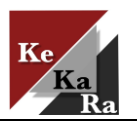